## **Creating Colored Astronomical Images**

To setup this lab you will first need to install SalsaJ, which is a free program that can read FITS files. It can be downloaded here:

http://www.euhou.net/index.php/salsaj-software-mainmenu-9/download-mainmenu-10

Secondly, you'll need images. Here is where you can get Hubble's Eagle Nebula FITS files used in the following example lab plus other images "for educators":

http://spacetelescope.org/projects/fits\_liberator/datasets/

Lastly, here is a power point "Chromatic Cosmos" that can be used to introduce CCDs, FITS files, how basic photometry works, and then how colored images can be created:

https://docs.google.com/file/d/0B-9-PLQ22kYVbmJia2JmYlBnQ3M/edit?usp=sharing

## **Optional Items to Consider:**

Here is a terrific write-up about 'The Frightful Fallacy of "False Color"': http://astronomyviz.wordpress.com/2013/07/23/the-frightful-fallacy-of-false-color/

If you download and install the SalsaJ version with macros and associated images there are other prepared labs "built" into the program. The write-ups can be found here:

http://www.euhou.net/index.php/exercises-mainmenu-13/astronomy-with-salsajmainmenu-185?task=blogcategory&id=49

If you're feeling adventurous and want to find more Hubble images of other objects taken by more modern instruments visit the Discovery Portal MAST database here:

http://mast.stsci.edu/portal/Mashup/Clients/Mast/Portal.html

Have fun!

## **Creating Colored Astronomical Images**

- 1. Open the SalsaJ program
- 2. Go to File, then click **Open** a new window will appear:
	- a. Find and open the folder containing the Eagle Nebula FITS images
	- b. Hold down the **Ctrl key** and select the three FITS files (502nmos.fits, 656nmos.fits, 673nmos.fits)
	- c. Click **Open** in the lower right hand corner
- 3. After all three FITS images have opened arrange them from shortest wavelength to longest wavelength similar to the screen capture below:
- 4. Go to Image, highlight Adjust, then click **"Brightness/Contrast…"** to open up the Brightness & Contrast box

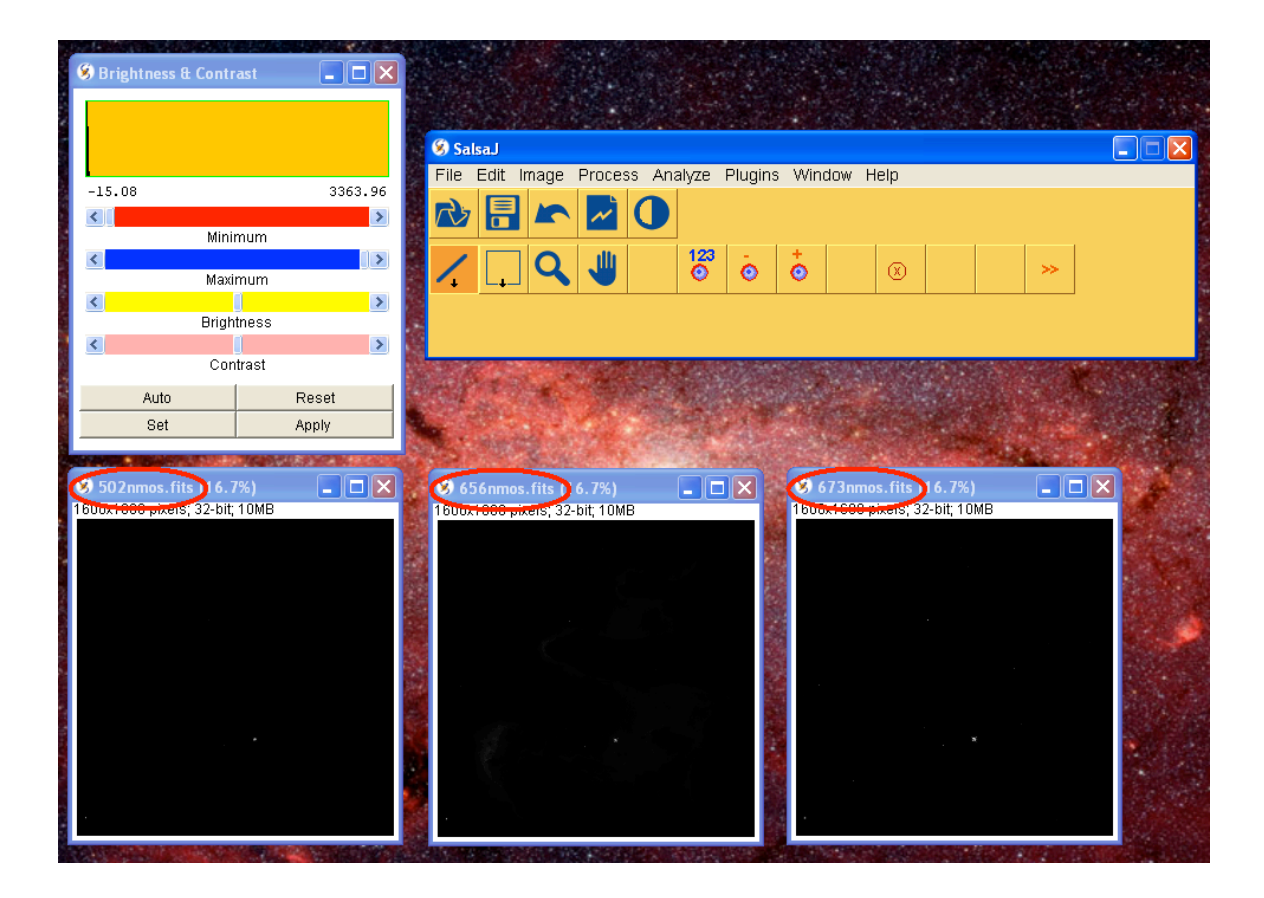

The next section will give you an idea of how professionals have chosen to color this object – (jump to  $#10$  if you choose to skip):

- 5. Click on one of the opened FITS images then hold down Ctrl and type "I"
- 6. Look through the header file for the **Right Ascension** & **Declination** coordinates
- 7. Launch an internet browser and visit: http://www.google.com/sky/
- 8. Use the curser to hover over the sky (notice the coordinates in the lower left change as the curser moves)
- 9. Zoom out using the scroll bar on the left side, click and drag the sky to find the **RA hour** and **Dec degree**, then zoom in while adjusting the field of view to match the **RA minutes & seconds** plus the **Dec arcminutes & archseconds**

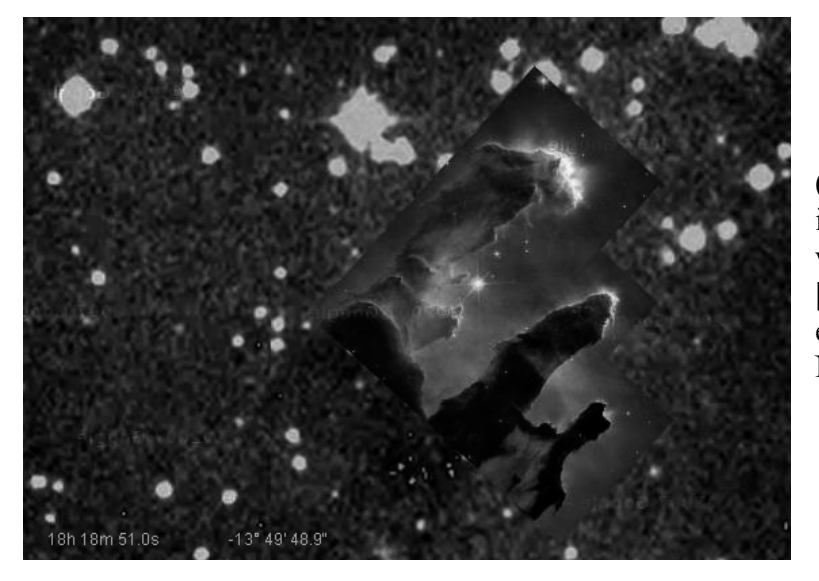

(Image here in lab intentionally made black & white – use Google Sky [steps  $#5 - #9$ ] to experience the Eagle Nebula in color)

10. Looking at the SalsaJ software, one-by-one click on the title bar of each image and adjust the pixel minimum, maximum, brightness, and/or contrast so that each filtered image shows significant detail without making it look over exposed

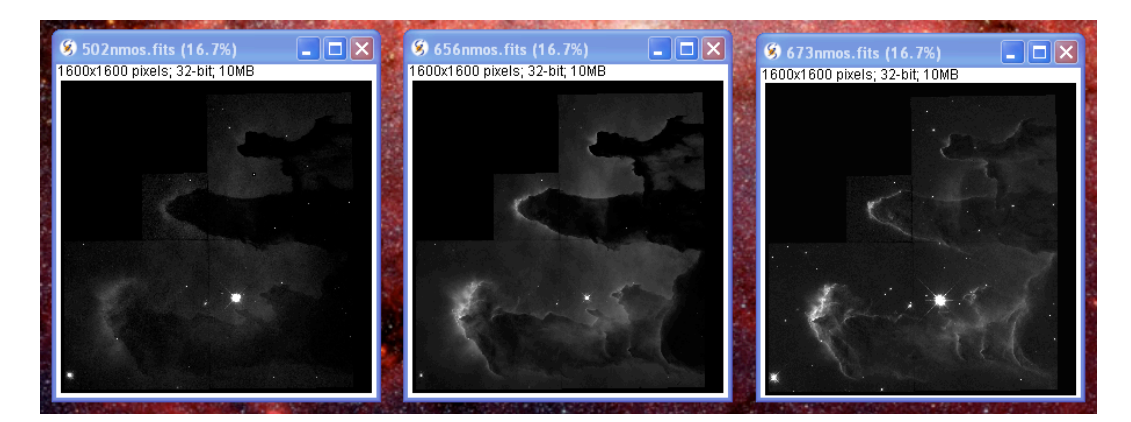

- 11. Next, click on Image, highlight Color, and click **"RGB Merge…"**
- 12. Assign the longest wavelength FITS file to Red, the shortest wavelength to Blue, and the last wavelength to Green – make sure to click on the "Keep source images" check box – then click **Ok**
- 13. If one color (R, G or B) is too strong or lacking in the composite image, highlight that respective filtered source image and make proper adjustments to either lessen or boost the brightness – then jump back up to step #11 to recreate the color composite image

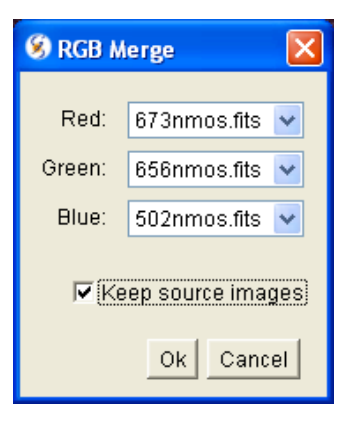

14. Once happy with the color balance (comparing your image to Google Sky), click on Process, highlight Rotate, click on **"Rotate 90 Degrees Right"** – then feel free to adjust the pixel minimum, maximum, brightness, and/or contrast on this new color composite image

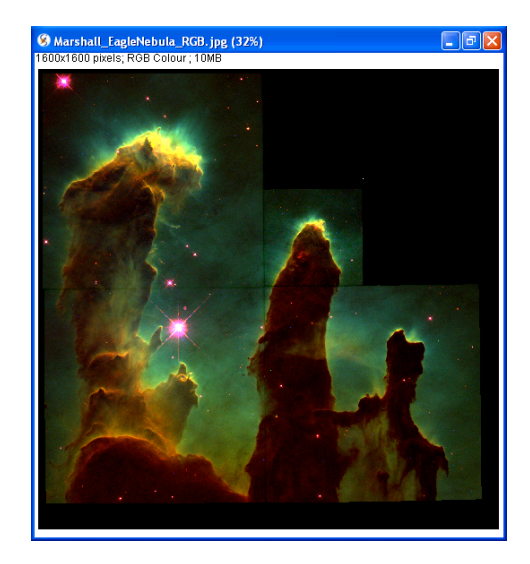

- 15. Click File, highlight Save As, and click **"Jpeg…" –** a new window will appear:
	- a. On the left hand side click the **"Desktop"** icon
	- b. Type your last name(s) and the name of the object in front of "RGB.jpg" (example: Marshall\_EagleNebula\_RGB.jpg)
	- c. Click **Save** in the lower right hand corner
- 16. You can either e-mail this file to yourself and/or ask that it be printed
- 17. Try colorizing other celestial objects!